## Construction Change Order Definition

The **Construction Change Order** Screen processes change orders in AiM to account for additive or deductive changes in work, contract sum, and/or contract time (all at the contract line item level).

Change orders are derived in a variety of ways: loading construction change proposals and construction change directives (both of which could have originated as issues and then associated to proposals or directives), modifying existing contract line items and creating new contract line items on the fly (both of which use the green button with the plus sign).

## Responsibility: ADMIN ASSOC LRFP / CONTRACT SPECIALIST

The ADMIN ASSOC LRFP or the CONTRACT SPECIALIST will perform the following procedures in AiM for entering a Construction Change Order.

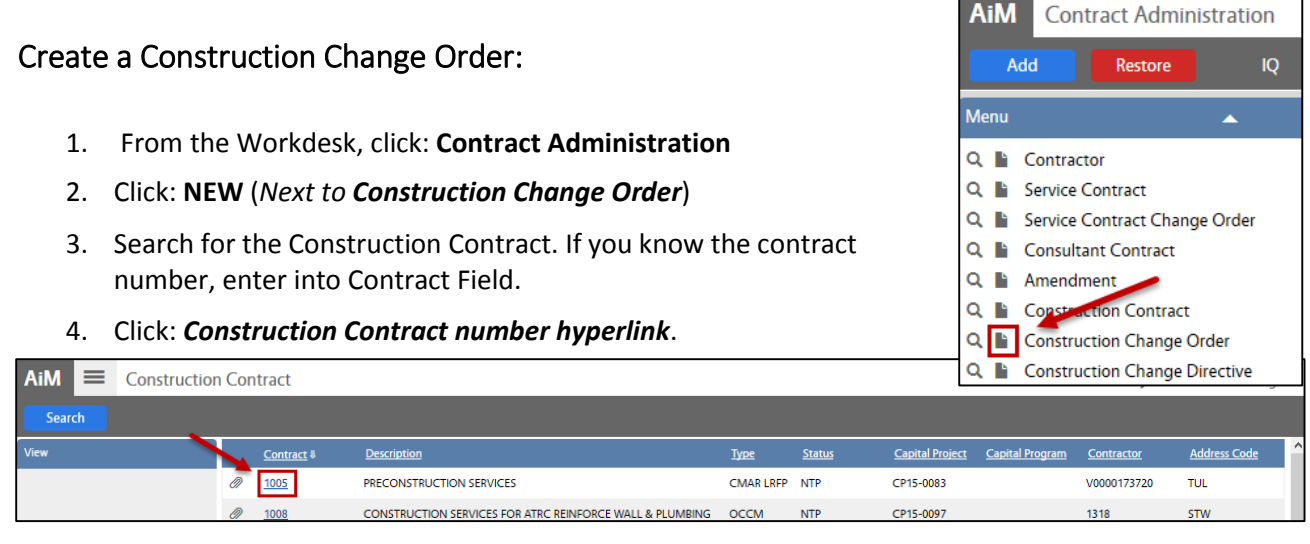

- 5. The following fields have been populated from the Contract:
	- Changer Order Number
	- Status Code
	- Contractor ID
	- Contractor ID Address Code
- 6. Enter details of the Construction Change Order in the **Description**
- 7. Enter the **Change Order Date**

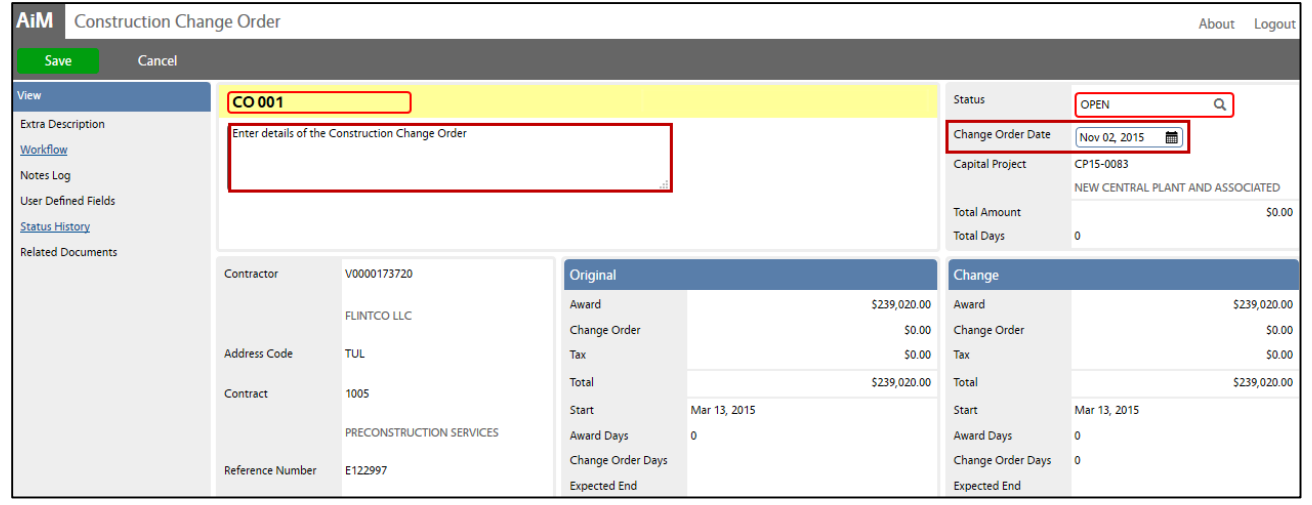

## CA-08-CONSTRUCTION CONTRACT CHANGE ORDER CPLANELLY COPM - AIM User Guide

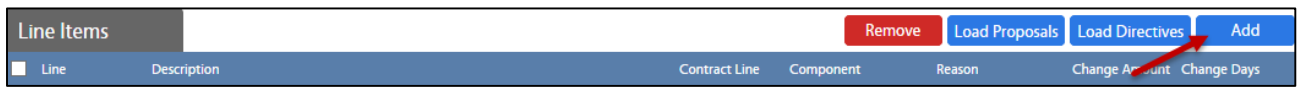

8. From Line Items, click: **ADD**

-OPTIONALLY- Select the "**Load Proposals**" to add any Proposals against the contract. If you "Load Proposals," all of the line items and change amounts will be transferred over, and you can move onto saving the proposal. *If not, the following steps will lead you through adding a line item.*

- a. Select Amendment Type:
	- i. Add New Contract Line
	- ii. Adjust Contract Line

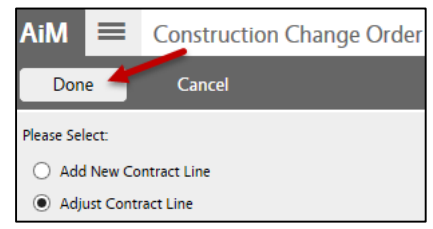

9. Click: **Done** to advance to the Line Item Detail Screen.

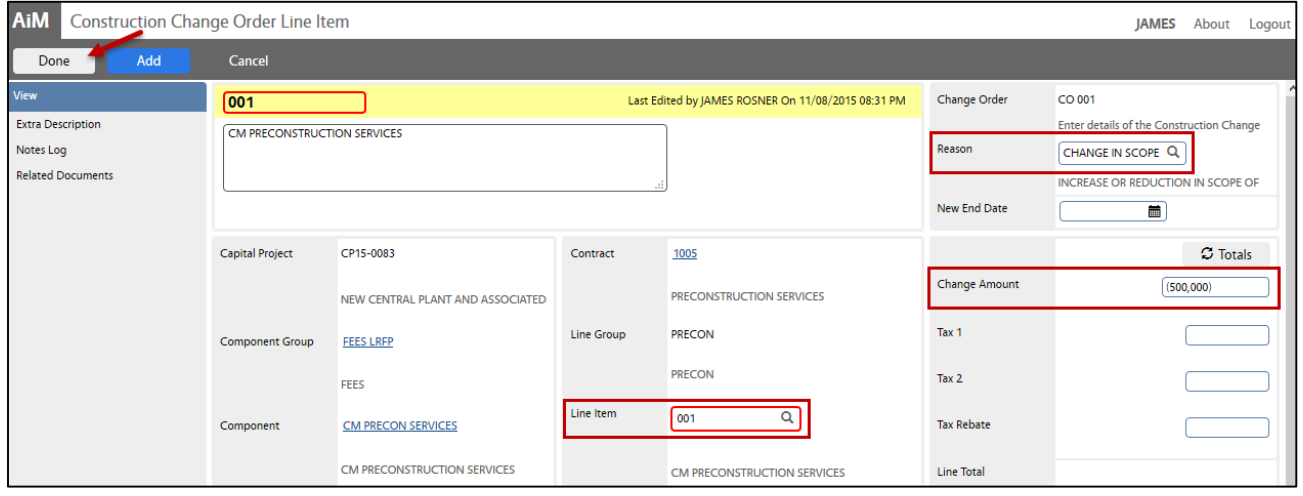

- 10. Click: Q, select the **Line Item**
- 11. The following fields have been populated by selecting the Line Item:
	- a. Description
	- b. Project Field Information
	- c. Contract Line Information
- 12. Select **Reason** Code
- 13. Enter **Change amount**
- 14. Click: **Done** to return the Construction Change Order screen
- 15. Review for accuracy, click: **Save**